المختبر الوطني للصحة العمومية

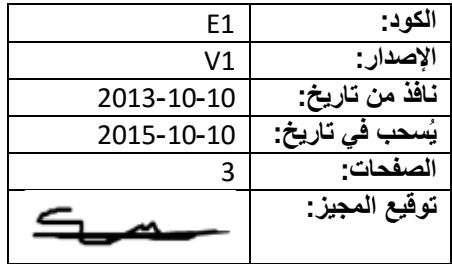

**-1 جهاز اختبار تفاعل البوليميراز المتسلسل في الوقت الفعلي 89TRP**

**-2 األهداف والنطاق** يوضح هذا البروتوكول كيفية إجراء اختبار تفاعل البوليميراز المتسلسل في الوقت الفعلي باستخدام نُظم 89TRP للكشف عن تفاعل البوليميراز المتسلسل. وينطبق هذا اإلجراء التشغيلي الموحد على جميع الموظفين المستخدمين لهذا الجهاز.

> **-3 الصيغ المقتضبة والتعاريف** لالطالع على الصيغ المقتضبة والتعاريف والمصطلحات يُرجى الرجوع إلى الفصل 1 "عام" من دليل الجودة.

> > TRP نظام 89TRP للكشف عن تفاعل البوليميراز المتسلسل في الوقت الفعلي د ع دورة العتبة م م مدير المختبر<br>أ ت مخ أخصائي ي.<br>أخصائي تكنولوجيا المختبرات د ح غ درجة حرارة الغرفة د ح ذ درجة حرارة الذوبان م ش مع موظف شؤون المعدات

> > > **-4 المهام والمسؤوليات والمساءلة** لالطالع على التفويضات العامة يُرجى الرجوع إلى مصفوفة التفويض.

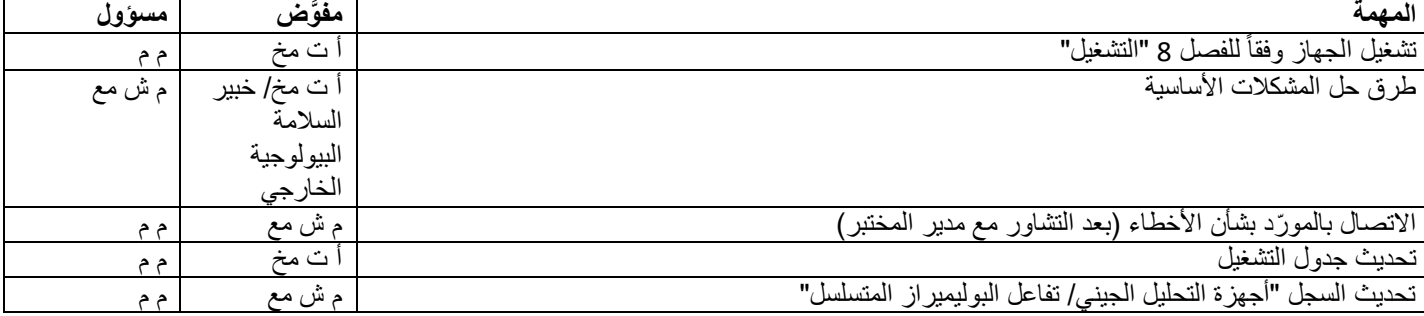

**-5 وصف المعدة**

إن نظام الكشف TMTRP89 هو نظام مكون من ست قنوات لاختبار تفاعل البوليميراز المتسلسل في الوقت الفعلي. ويشمل هيكلأ لتدوير الحرارة X1090، ووحدة للتفاعل البصري TRP89، وبرنامجاً لتحليل تفاعل البوليميراز المتسلسل. انظر الدليل للاطلاع على المزيد من المعلومات.

> **-6 السالمة والبيئة** انظر تعليمات السالمة العامة في دليل السالمة البيولوجية.

**-7 اإلجراء الخاص ببدء التشغيل )المعايرة والضوابط( والصيانة**

**1-7 المعايرة** يختبر الجهاز نفسه بنفسه قبل بدء القياس (انظر الدليل، (http://www.TRP89.com)

المختبر الوطني للصحة العمومية

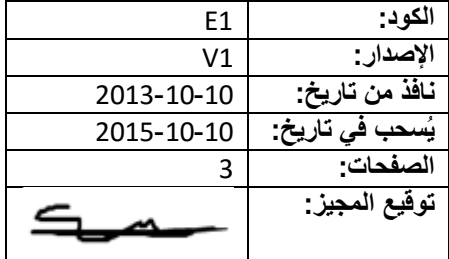

**-7 2 الصيانة**

ال تلزم خدمة الجهاز على أساس منتظم. ويسجل موظف شؤون المعدات جميع العيوب واإلجراءات المتخذة حيالها في السجل.

**-8 التشغيل**

- -1 أدخل توقيعك في الوقت المرغوب في جدول التشغيل الخاص بجهاز تفاعل البوليميراز المتسلسل في الوقت الفعلي 2 + 1 TRP( ومنظم التتابع( بإضافة 1 TRP أو 2 واسمك.
	- -2 شغل الحاسوب )إذا كان غير ُمشغ ل( وأدخل اسم المستخدم )RtPCR )وكلمة المرور.
- 3- شغل جهاز TRP رقم 1 أو 2. إذا ظهرت عبارة "under remote control" (خاضع للتحكم عن بُعد) على الجهاز يعني ذلك أن الجهاز متصل بالحاسوب.
- 4- اذهب إلى "Start" (البدء)، "Specific systems" (نُظم محددة)، وانقر على "PCR Analysis 2.0" (برنامج تحليل تفاعل البوليميراز المتسلسل  $(2.0)$ 
	- 5- في النافذة الخاصة بمساعد بدء التشغيل (Startup wizard)، اختر "Create a new run" (إنشاء دورة جديدة) ثم انقر على "OK" (موافق).
- اذا كان برنامج تحليل تفاعل البوليمير از المتسلسل 2.0 قد وُضع بالفعل موضع التشغيل اختر "file" (ملف)، "new" (جديد)، "run" (تشغيل) تحت علامة التبويب. ستظهر نافذة "Run Setup" (تشغيل برنامج الإعداد)، انقر على "open lid" (رفع الغطاء) أو ارفع الغطاء يدوياً باستخدام زر الفتح في جهاز 1 TRP أو 2، ثم ضع اللوح أو الشرائط في الاتجاه الصحيح داخل الجهاز ، ثم انقر "close lid" (وضع الغطاء) (بواسطة الحاسوب أو يدوياً(.
	- 7- انقر على "Protocol"، ثم انقر على "Select Existing" لاختيار أحد البروتوكولات القائمة.
		- -8 وإلنشاء بروتوكول جديد انظر الدليل.
	- -9 في نافذة "protocol select "اختر البروتوكول، ستُفتح نافذة "admin( "إدارة(، انقر بعد ذلك على المجلد المالئم: إذا كان أحد جهازي TRP يعمل بالفعل اختر "Desktop" (سطح المكتب)، واختر "Shortcut admin" (إدارة المفاتيح المختصرة) ثم اختر المجلد الملائم.
		- سيظهر البروتوكول التالي: :1 95,0 درجة مئوية لمدة ،10:00 :2 95,0 درجة مئوية لمدة ،0:10 :3 54,0 درجة مئوية لمدة ،0:05 :4 72,0 درجة مئوية لمدة ،0:15 قراءة اللوح 5: اذهب إلى 2، 39 مرة أخرى
			- :6 95,0 درجة مئوية لمدة ،2:00
			- :7 20,0 درجة مئوية لمدة ،1:00
- 8: منحنى الذوبان 70 إلى 95 درجة مئوية: زيادة 0,5 درجة مئوية لمدة 10:10، "Plate Read" (قراءة اللوح)، "End" (إنهاء). \* حجم العينة 25 ميكرولتر، مدة الدورة 1:35:00 تقريبا.ً
- 10- انقر "next" (التالي). انقر على الخيار الصحيح في "express load" (تحديد الحمولة) تحت علامة التبويب "plate tab" (اللوح) (مثل " Quick "g6 Plate عيناً جميع القنوات أو "SYBR "Quick Plate فقط)، انقر على "edit" (تحرير) لإضافة الفلوروفورات أو إزالتها، وتغيير حجم العينة، وإضافة المحددات (فلوروفور واحد لكل قناة) أو انقر "Select Existing" (اختر القائم) لاختيار أحد نماذج الألواح المثبتة.
	- 11- انقر "next" (التالي). وفي علامة التبويب "Start Run" (ابدأ الدورة) اختر الجهاز: TRP1 أو TRP2.
		- 12- انقر على "start run" (بدء الدورة) أسفل النافذة.
	- 13- ستظهر الآن نافذة "Save optical data file" (حفظ ملف البيانات البصرية). اختر الملف الملائم لحفظ البيانات.
		- -14 سيبدأ الجهاز في العمل تلقائيا.ً
- -15 بعد انتهاء الجهاز من إجراء االختبار، ارفع الغطاء وارفع اللوح أو الشرائط ثم ضع الغطاء، تخلص من اللوح أو الشرائط في الحاوية الزرقاء ذات الغطاء الأسود الموجودة بالقرب من الجهاز بموجب الوثيقة PO9 "التخلص من النفايات".
	- -16 اترك الجهاز والحاسوب في وضع التشغيل. أغلق ملف تحليل البيانات فقط.

المختبر الوطني للصحة العمومية

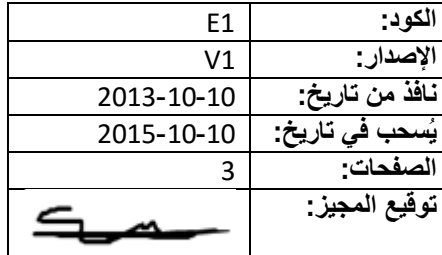

**-9 حل المشكالت**

انظر الدليل لالطالع على المزيد من المعلومات إذا واجهتك مشكلة، أو ارجع إلى الشخص المسؤول عن الجهاز و/ أو موظف شؤون المعدات. وعند الضرورة اتصل بالمورد (بعد مشاورة أخصائي التحاليل الجينية في المستشفى/ مدير المختبر). أخطر موظف شؤون المعدات بجميع المشكلات، وسينبغي عليه تسجيل اإلجراءات المتخذة في سجل "أجهزة التحليل الجيني/ تفاعل البوليميراز المتسلسل".

**-10 الوثائق ذات الصلة**

- **الفصل 1 "عام" من دليل الجودة**
- **الوثيقة** 09P**" التخلص من النفايات"**
- **جدول تشغيل جهاز تفاعل البوليميراز المتسلسل في الوقت الفعلي** 2 + 1 TRP**( ومنظم التتابع(، الموجود بالقرب من الجهاز**
	- **نُظم** 89TRP **للكشف عن تفاعل البوليميراز المتسلسل في الوقت الفعلي كتيب التعليمات. موجود على شبكة اإلنترنت:** 
		- com89.TRP.www://http **وفي الدليل الورقي الموجود بالقرب من الجهاز في الغرفة ألف .3**
			- **سجل "أجهزة التحليل الجيني/ تفاعل البوليميراز المتسلسل" الغرفة ألف 3**
- **دليل السالمة البيولوجية في الغرفة باء 3 )مكتب موظف السالمة البيولوجية(، وباء 2 )أمين السر(، وباء 1 )مدير المختبر(، وألف 4 )غرفة الوزن(.**

**-11 االستمارات ذات الصلة**

- الوثيقة 12A االستمارة 01 "صحيفة عمل جهاز تفاعل البوليميراز المتسلسل في الوقت الفعلي Green SYBR "
	- الوثيقة 43P االستمارة 01 "التوجيه األولي للموظفين"

**-12 المراجع** ال ينطبق

**-13 المرفقات**

• الملحق 1 للفصل 2 من دليل الجودة "مصفوفة التفويض"